Для управления бизнес-процессами в Панели администратора откройте раздел **Инструменты** и перейдите на вкладку **Документооборот**:

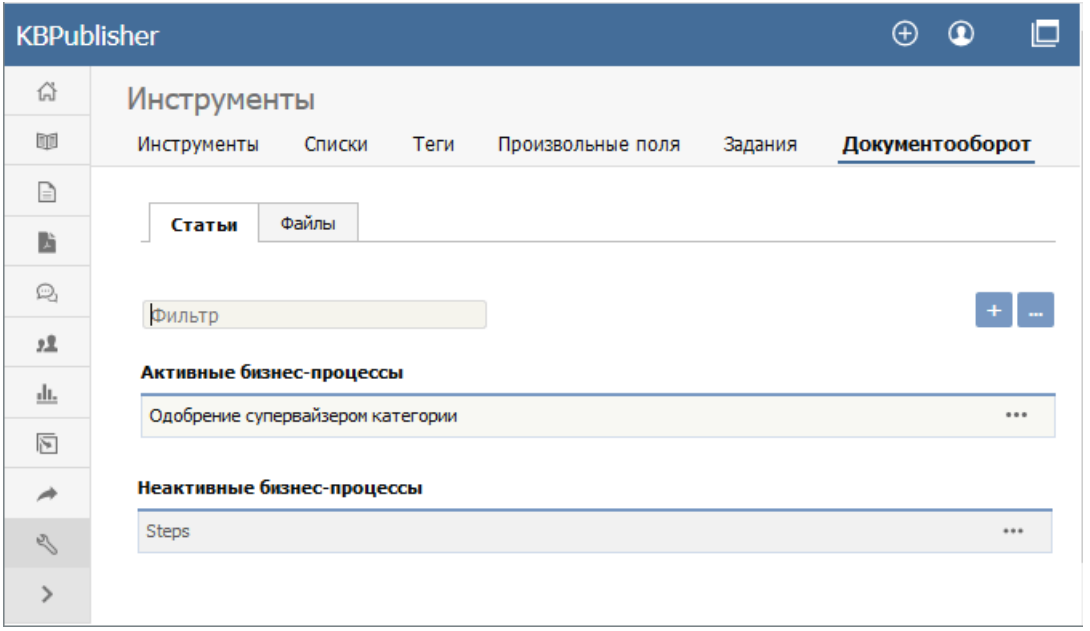

На вкладке отображаются активные и неактивные бизнес-процессы для статей и файлов. Просмотрите существующие процессы, переключившись между вкладками **Статьи** и **Файлы**. Бизнес-процессы можно фильтровать. Для этого введите ключевое слово в поле **Фильтр**. Появится список процессов, в названии которых содержится введенное слово. Чтобы отобразить полный список, очистите поле для фильтрации.

При нажатии иконки [**…**] в строке с названием процесса открывается меню команд, которые можно выполнить с бизнеспроцессом:

- **Сделать не активным/активным** предназначена для изменения статуса бизнес-процесса с активного на неактивный или наоборот. При выборе команды появится сообщение, в котором необходимо подтвердить выполняемое действие.
- **Клонировать** предназначена для создания копии бизнес-процесса, которую затем можно отредактировать. Функция позволяет быстро создать процессы, похожие на существующие.
- **Редактировать** предназначена для редактирования параметров бизнес-процесса (см. [статью](https://www.kbpublisher.com/ru/kb/sozdanie-i-redaktirovanie-biznes-processa_414.html)).
- **Удалить** предназначена для удаления бизнес-процесса. При выборе команды открывается сообщение, в котором необходимо подтвердить выполняемое действие.

**Примечание**. Удалить или изменить бизнес-процесс, который используется в настоящий момент, невозможно. Обновление бизнес-процесса ограничено, если черновики, к которым он относится, находятся в процессе утверждения.

## **Добавление бизнес-процесса**

Для добавления нового бизнес-процесса нажмите иконку [**+**] и в открывшейся форме заполните поля (см. статью Создание и редактирование [бизнес-процесса\).](https://www.kbpublisher.com/ru/kb/sozdanie-i-redaktirovanie-biznes-processa_414.html)

## **Изменение порядка**

Чтобы изменить порядок отображения бизнес-процессов, нажмите иконку [**…**] и в меню выберите команду **Отсортировать**. В открывшейся форме установите бизнес-процессы в нужном порядке, используя функцию перетаскивания мышью. Сохраните изменения, нажав кнопку **Сохранить**.